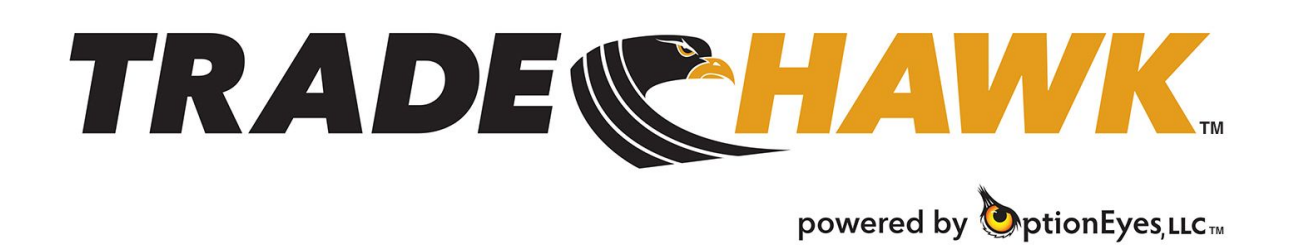

Layouts: Creating and Saving

Within the Hawk Central Command, you can create and save various layouts. The Hawk Central Command looks like this:

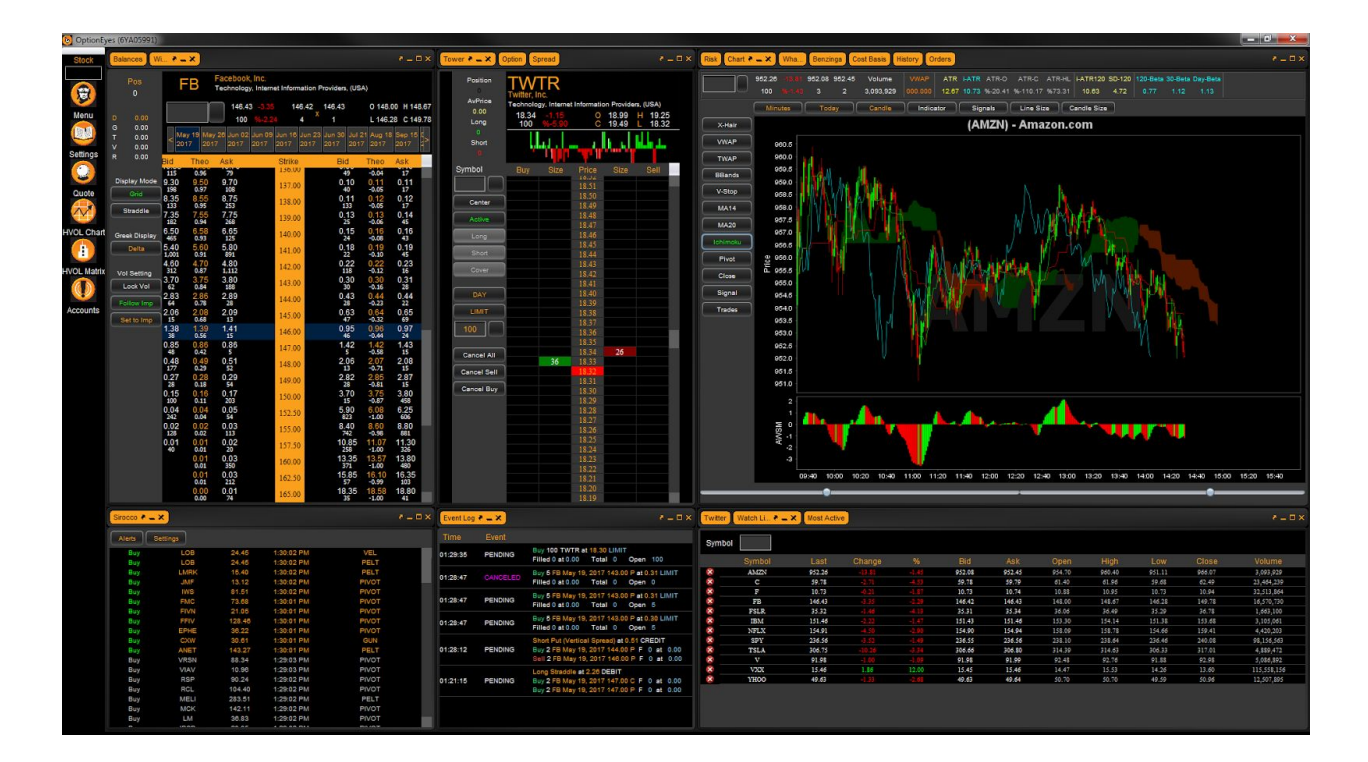

When you first select the Hawk Central Command, you will be given our default layout. The default layout contains most of the tools needed to place orders, chart, check brokerage data, and manage risk.

To remove a window from the default layout, click the "X" in the yellow tab of the window:

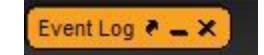

You will be asked if you would like to remove this window. Choose Yes or No.

To reposition a window, left mouse click on the yellow tab, holding down the mouse. Drag and drop the window in its new spot. You will see a yellow shape as you drag the window around the canvas. When you release the mouse, the window will position itself.

Note: You can position a window along with other windows, or add it to a space beneath a set of windows. **Remember, if you mess up, hit the Option Layout button along the left side of the Hawk Command Center to start again.**

Once you're satisfied with your layout, click on the Layout icon. Choose New, create a name and hit save.

Should you want to make any layout your own default upon entering the system, simply double click on the layout name in the Layout window, and the Default tab will position itself next to this layout:

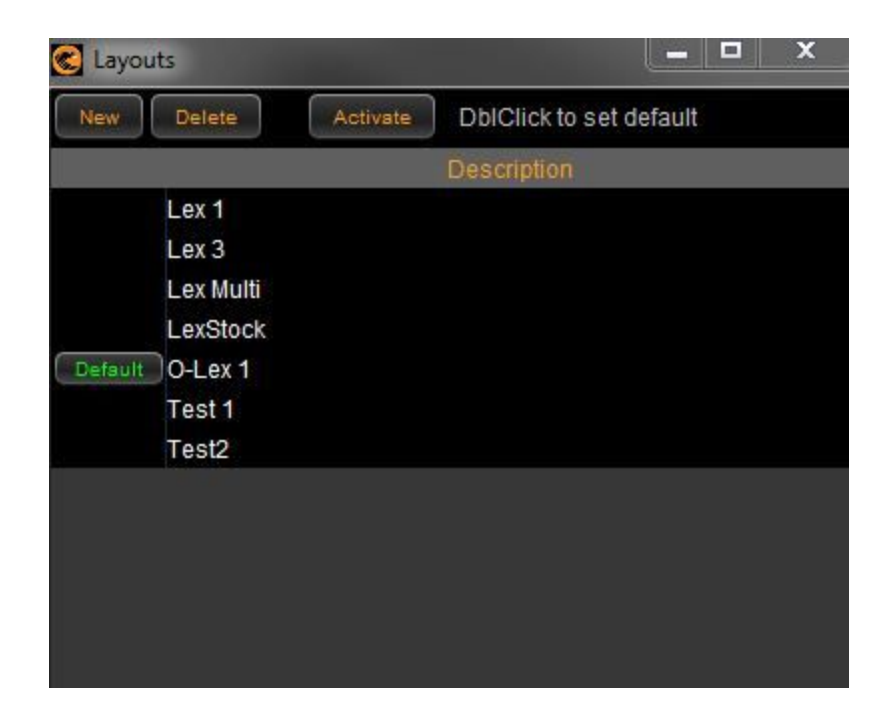

Along the left side of the Hawk Central Command lie icons for other templates that float freely, unattached in the Central Command.

- Only a single click is needed to pull up a window from these icons
- When a window is behind the Central Command, simply mouse over the "Hawk" logo on your lower toolbar to choose a hidden template.
- To maximize any window, simply click on the "maximize" button in any window. To restore to its original size, hit the restore icon on the window.

Other useful tips:

- For multi-screen users, you can either stretch the Command Center across screens and resize and adjust the windows to save a layout, or…
- You can open a couple Command Centers for each screen and create and save layouts for your other screens.

## Important Information

The content of this manual, any pictures, and literature, in written, oral, or electronic form are courtesy of OptionEyes, LLC™ ("OptionEyes"). *TradeHawk*™ software is a product of and owned by OptionEyes, LLC. This information is not a solicitation for the purchase or sale of securities. Readers and viewers are encouraged to conduct their own research and due diligence, and/or obtain professional advice, prior to making any investment decision. Third-party vendors, and suppliers, if provided, are provided directly on an informational basis. OptionEyes is not responsible for their content, services or products. The statements and opinions contained in this message are not those of OptionEyes, and OptionEyes disclaims any liability for or arising from such statements and opinions.

Please be advised that options carry a high level of risk and are not suitable for all investors. To view a copy of the Options Disclosure Document, please visit The Options Clearing Corporation website at [www.optionclearing.com](http://www.optionclearing.com/).

The material, data and information (collectively "OptionEyes Information") that is available from OptionEyes is intended for informational purposes only; is subject to change at any time; is not intended to provide tax, legal or investment advice; and does not constitute a solicitation or offer to purchase or sell securities. OptionEyes Information is believed to be reliable, but OptionEyes does not warrant its completeness or accuracy and OptionEyes assumes no duty to update such information.

*TradeHawk* and OptionEyes, LLC are NOT an investment advisor and are NOT registered with the U.S. Securities and Exchange Commission (SEC) or the Financial Industry Regulatory Authority (FINRA). In addition, owners, employees, agents, or representatives of *TradeHawk* and/or OptionEyes, LLC are NOT acting as investment advisors and might not be registered with the SEC and/or FINRA